### **تكوين المهارات**

يمكن للمستخدمين المسؤولين عرض المهارات الموجودة حاليًا ضمن المنصة عن طريق النقر على القائمة الفرعية " المهارات."

تتضمن صفحة المهارات قائمة بجميع المهارات المنشأة ووصفها والعدد اإلجمالي للوكالء المعينين لتلك المهارة، وتاريخ آخر تحديث لها. على صفحة المهارات، يمكن لمستخدم مسؤول أداء اإلجراءات التالية:

- .1 البحث بين قائمة المهارات بواسطة اسم المهارة
	- .2 إضافة مهارة جديدة
- 3 \_ فرز المهارات حسب اسم المهارة، وعدد الوكلاء المعينين للمهارة (سواء كانت مهارة أساسية أم ثانوية)، أو تاريخ آخر تحديث للمهارة
	- .4 االنتقال إلى صفحة تفاصيل المهارة عن طريق الضغط على الخيار عرض

| S                   | <b>CONTACT CENTER</b><br><b>SETTINGS</b> | <b>SKILLS</b> |                    |               |                                                                                                  |
|---------------------|------------------------------------------|---------------|--------------------|---------------|--------------------------------------------------------------------------------------------------|
|                     | Account                                  | 3 skills      |                    |               | Add Skill<br>Q Search by skill name<br>$\times$                                                  |
| 훏                   | Users                                    | SKILL         | <b>DESCRIPTION</b> | <b>AGENTS</b> | <b>LAST UPDATED <math>\downarrow</math></b><br><b>ACTIONS</b>                                    |
| $\boxdot$           | Teams                                    | Support       | Support            | $\mathbf{1}$  | 17-May-23, 10:54 AM<br>View                                                                      |
| $\Box$              | <b>Skills</b>                            |               |                    |               |                                                                                                  |
| $\boxdot$           | <b>Canned Responses</b><br>Settings      | sample        | sample             | $\circ$       | 09-May-23, 04:07 PM<br>View                                                                      |
| $\mathop{\boxplus}$ |                                          |               |                    |               |                                                                                                  |
|                     |                                          | Sales         | Sales              | $\circ$       | 13-Jan-23, 01:07 PM<br>View                                                                      |
| $\ddot{\mathbf{v}}$ |                                          |               |                    |               |                                                                                                  |
| $_{\odot}$          |                                          |               |                    |               |                                                                                                  |
| $\Leftrightarrow$   |                                          |               |                    |               | 1-3 of 3 $\vert \langle \quad \langle \quad \rangle \quad \rangle$<br>Rows per page: $20$ $\neq$ |
| $\bullet$           |                                          |               |                    |               |                                                                                                  |

صفحة المهارات

# **إضافة مهارة جديدة**

الزر المنبثق "إضافة مهارة" هو المكان الذي سيقدم فيه المستخدم المسؤول اسمًا للمهارة (حقل مطلوب)، إلى جانب إضافة وصف (حقل مطلوب)، وإضافة الوكلاء الحاليين (المدرجين في "قائمة جميع المستخدمين") الذين لديهم هذه المهارة (سواء كانت أساسية أو ثانوية).

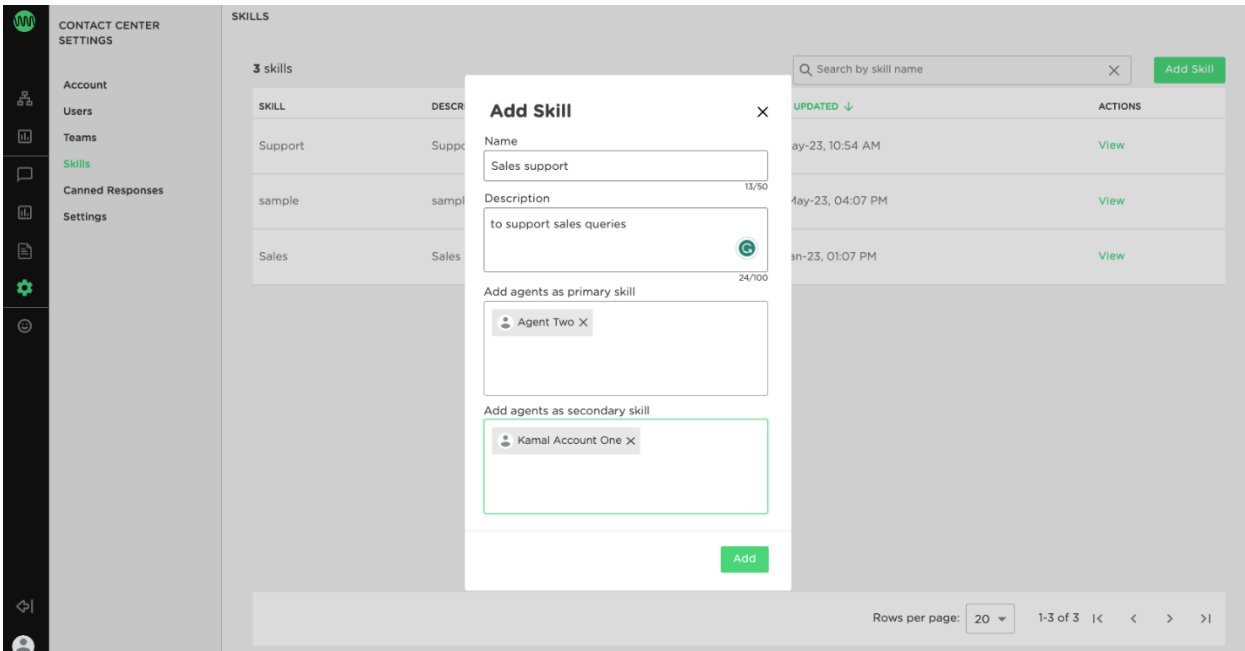

النافذة المنبثقة للمهارة الجديدة

#### **صفحة تفاصيل المهارة**

سيعرض الحل صفحة تفاصيل المهارة عند إنشاء المهارة الجديدة. تتضمن صفحة تفاصيل المهارة معلومات حول قائمة الوكالء الذين لديهم مهارة معينة، ومعّرف تسجيل الدخول لكل وكيل، والفرق المعيّنة للوكيل، ونوع المهارة، وغير ذلك من المهارات المعطاة للوكيل، وتاريخ آخر تسجيل دخول للوكيل.

اإلجراءات المتاحة للمستخدمين المسؤولين على صفحة تفاصيل المهارة هي:

- .1 البحث عن المهارات حسب اسم الوكيل أو الفرق التي تم تعيين المهارة لها
	- .2 تحرير تفاصيل المهارة
		- .3 حذف المهارة الحالية

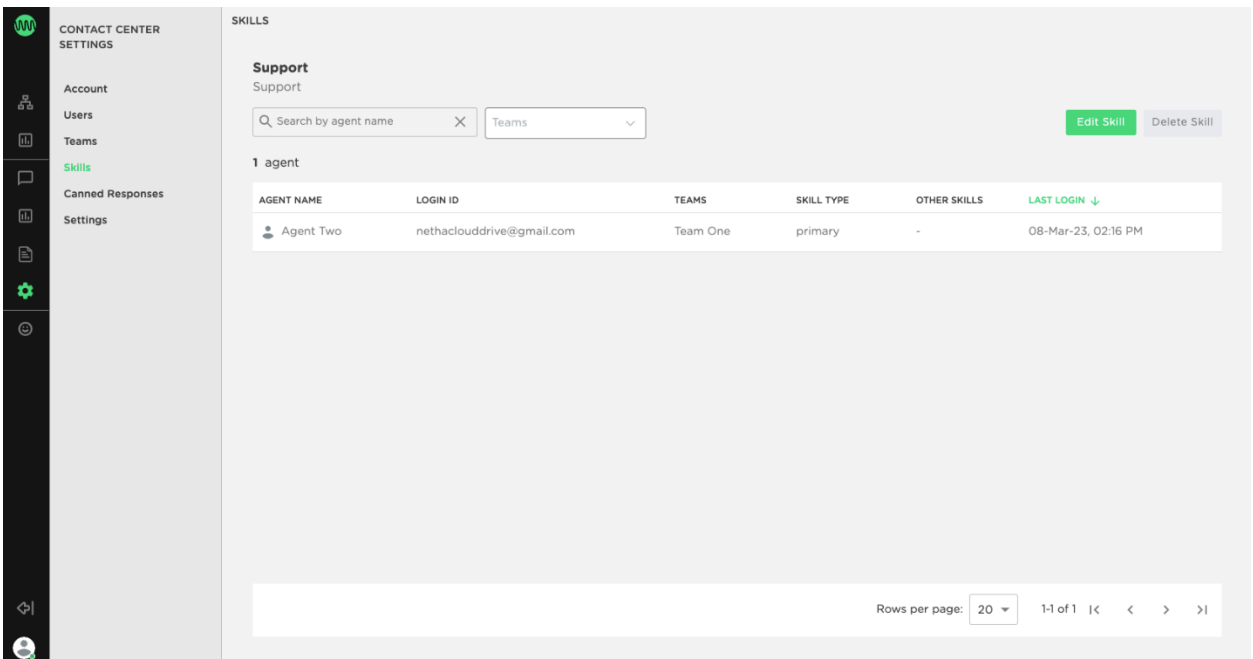

#### صفحة تفاصيل المهارات

### **إزالة الوكالء من مهارة**

يرجى مالحظة أن إزالة الوكالء من مهارة قد يؤثر على قواعد التوجيه الحالية في فرق مختلفة

عن طريق النقر على تحرير المهارة، سيتمكن المستخدم المسؤول مما يلي:

- .1 تحرير اسم المهارة
- .2 تحرير وصف المهارة
- .3 إضافة أو إزالة مهارة من الوكالء سواء كانت مهارة أساسية أو ثانوية

## **حذف مهارة**

لحذف مهارة من صفحة تفاصيل المهارات، يجب على المستخدم المسؤول إزالة جميع الوكلاء من المهارة أولأ؛ وإلا فإن الزر " حذف مهارة" سيكون معطال.ً

محدّث منذ 5 أشهر